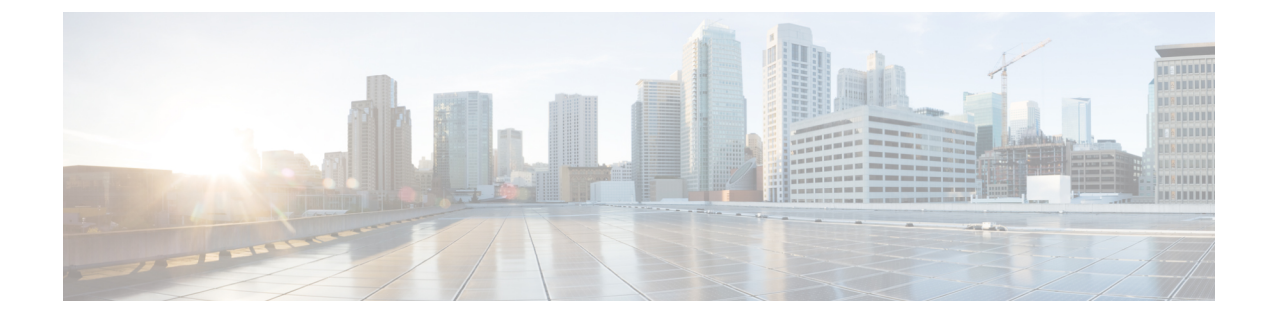

## **Threat Defense 2100**으로 **Fortinet** 마이그레이 션 **-** 예

• Firewall Threat Defense 2100으로 마이그레이션 - 예, 1 페이지

## **Firewall Threat Defense 2100**으로 마이그레이션 **-** 예

참고 마이그레이션을 완료한 후 대상 디바이스에서 실행할 수 있는 테스트 계획을 생성합니다.

- 유지 보수 기간 전에 다음 작업 수행, 1 페이지
- 유지 보수 기간 동안 다음 작업 수행, 2 페이지

## 유지 보수 기간 전에 다음 작업 수행

시작하기 전에

management center를 설치하고 구축했는지 확인합니다. 자세한 내용은 해당 Firepower [Management](https://www.cisco.com/c/en/us/support/security/defense-center/products-installation-guides-list.html) Center [하드웨어](https://www.cisco.com/c/en/us/support/security/defense-center/products-installation-guides-list.html) 설치 가이드 및 해당 Firepower [Management](https://www.cisco.com/c/en/us/support/security/defense-center/products-installation-guides-list.html) Center 시작 가이드를 참고하십시오.

- 단계 **1** 마이그레이션할 소스 Fortinet에서 전역 또는 VDOM별 컨피그레이션의 사본을 저장합니다.
- 단계 **2** 네트워크에 Firepower 2100 Series 디바이스를 구축하고 인터페이스를 연결한 다음 어플라이언스의 전원을 켭니 다.

자세한 내용은 [Management](https://www.cisco.com/c/en/us/td/docs/security/firepower/quick_start/fp2100/ftd-fmc-2100-qsg.html) Center를 사용하는 2100 시리즈용 Cisco Threat Defense 빠른 시작 가이드를 참고하십 시오.

단계 **3** management center에서 관리할 Firepower 2100 Series 디바이스를 등록합니다. 자세한 내용은 [Management](https://www.cisco.com/c/en/us/td/docs/security/firepower/630/configuration/guide/fpmc-config-guide-v63/device_management_basics.html#ID-2242-0000069d) Center에 디바이스 추가를 참고하십시오.

단계 **4** (선택 사항) 소스 Fortinet 컨피그레이션에 집계 인터페이스가 있는 경우 대상 Firepower 2100 Series 디바이스에서 포트 채널(EtherChannels)을 생성합니다.

자세한 내용은 [EtherChannel](https://www.cisco.com/c/en/us/td/docs/security/firepower/630/configuration/guide/fpmc-config-guide-v63/interfaces_for_firepower_threat_defense.html?bookSearch=true#id_90517) 및 이중 인터페이스 구성을 참고하십시오.

단계 **5** <https://software.cisco.com/download/home/286306503/type>에서 Firewall Migration Tool의 최신 버전을 다운로드하여 실행합니다.

자세한 내용은 Cisco.com에서 Firewall [마이그레이션](fortinet2ftd-with-fp-migration-tool_chapter3.pdf#nameddest=unique_4) 툴 다운로드를 참고하십시오.

단계 **6** Firewall Migration Tool을 실행하고 대상 매개변수를 지정할 때 management center에 등록한 Firepower 2100 Series 디바이스를 선택하십시오.

자세한 내용은 Firewall [마이그레이션](fortinet2ftd-with-fp-migration-tool_chapter3.pdf#nameddest=unique_22) 툴의 대상 매개변수 지정를 참고하십시오.

- 단계 **7** Fortinet 인터페이스와 threat defense 인터페이스를 매핑합니다.
	- Firewall Migration Tool를 사용하면 Fortinet 인터페이스 유형을 threat defense 인터페이스 유형에 매핑할 수 있습니다. 참고

예를 들어 Fortinet의 집계 인터페이스를 threat defense의 물리적 인터페이스에 매핑할 수 있습니다.

자세한 내용은 Threat Defense [인터페이스와](fortinet2ftd-with-fp-migration-tool_chapter3.pdf#nameddest=unique_24) Fortinet 인터페이스 매핑을 참고하십시오.

단계 **8** 논리적 영역을 보안 영역에 매핑하는 동안 **Auto-Create(**자동 생성**)**를 클릭하여 Firewall Migration Tool이 새 보안 영역을 생성하도록 허용합니다. 기존 보안 영역을 사용하려면 Fortinet 논리적 인터페이스를 보안 영역에 수동으 로 매핑합니다.

자세한 내용은 보안 영역 및 [인터페이스](fortinet2ftd-with-fp-migration-tool_chapter3.pdf#nameddest=unique_25) 그룹에 ASA Fortinet 논리적 인터페이스 매핑을 참고하십시오.

- 단계 **9** 이 가이드의 지침에 따라 마이그레이션할 컨피그레이션을 순차적으로 검토 및 검증한 다음 컨피그레이션을 management center로 푸시합니다.
- 단계 **10** 마이그레이션 후 보고서를 검토하고 threat defense에 다른 컨피그레이션을 수동으로 설정하고 구축한 다음 마이 그레이션을 완료합니다.

자세한 내용은 [마이그레이션](fortinet2ftd-with-fp-migration-tool_chapter3.pdf#nameddest=unique_29) 후 보고서 검토 및 마이그레이션 완료를 참고하십시오.

단계 **11** 마이그레이션을 계획하는 동안 생성한 테스트 계획을 사용하여 Firepower 2100 Series 디바이스를 테스트합니다.

## 유지 보수 기간 동안 다음 작업 수행

시작하기 전에

유지 보수 기간 전에 수행해야 하는 모든 작업을 완료했는지 확인합니다. 유지 보수 기간 전에 다음 작업 수행, 1 페이지의 내용을 참조하십시오.

- 단계 **1** 주변 스위칭 인프라에서 ARP(Address Resolution Protocol) 캐시를 지웁니다.
- 단계 **2** 주변 스위칭 인프라에서 Firepower 2100 Series 디바이스 인터페이스 IP 주소에 대한 기본 ping 테스트를 수행하여 액세스 가능한지 확인합니다.
- 단계 **3** 레이어 3 라우팅이 필요한 디바이스에서 Firepower 2100 Series 디바이스 인터페이스 IP 주소에 대한 기본 ping 테스 트를 수행합니다.
- 단계 **4** Firepower 2100 Series 디바이스에 새 IP 주소를 할당하고 디바이스에 할당된 IP 주소를 재사용하지 않는 경우 다음 단계를 수행합니다.
	- **1.** 이제 Firepower 2100 Series 디바이스 IP 주소를 가리키도록 IP 주소를 참조하는 모든 정적 경로를 업데이트합니 다.
	- **2.** 라우팅 프로토콜을 사용하는 경우 인접한 라우터(neighbor router)에서 Firepower 2100 Series 디바이스 IP 주소가 예상 대상의 다음 홉으로 표시되는지 확인합니다.
- 단계 **5** Firepower 2100 디바이스에 대해 관리 management center 내에서 포괄적인 테스트 계획을 실행하고 로그를 모니터 링합니다.

I

번역에 관하여

Cisco는 일부 지역에서 본 콘텐츠의 현지 언어 번역을 제공할 수 있습니다. 이러한 번역은 정보 제 공의 목적으로만 제공되며, 불일치가 있는 경우 본 콘텐츠의 영어 버전이 우선합니다.